## 上海商学院人才招聘网应聘人员操作指南

一、注册并填写简历

(一)注册

1.在任意页面,点击右上角菜单中的"注册",进入注册页面。

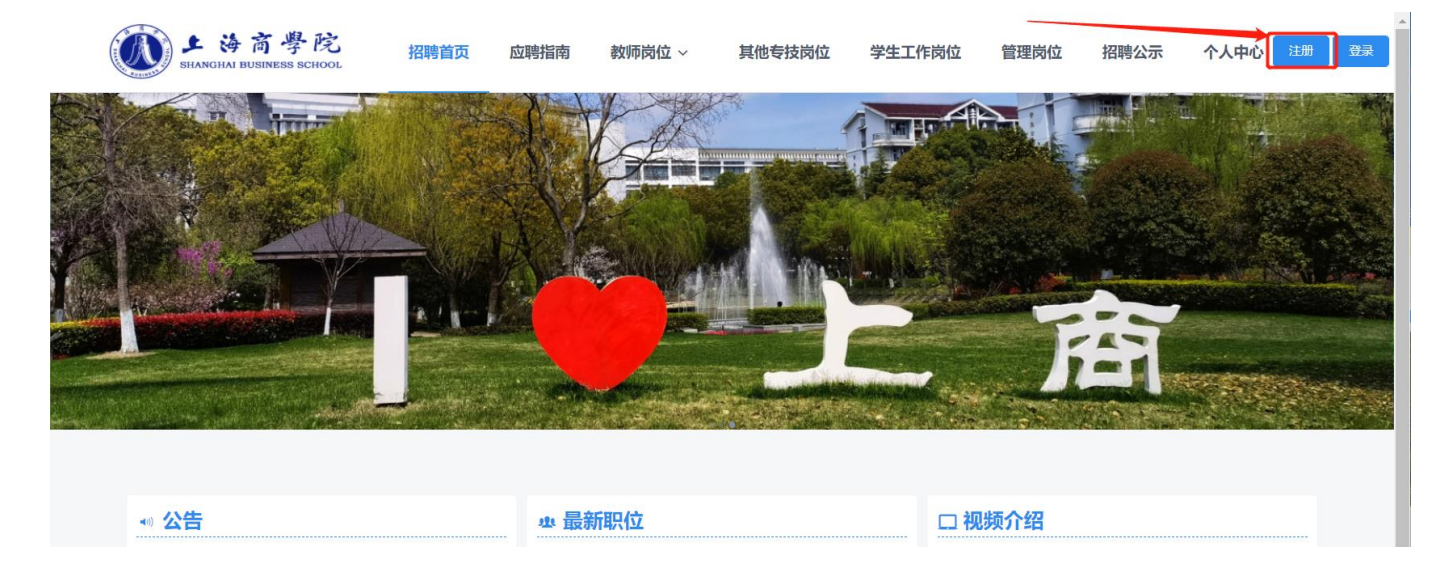

2.在注册页面中,所有项均必填,请仔细填写。密码须设置 6-12 位 含有数字、字母和特殊字符的复杂密码。

选择拟申请岗位对应的岗位类型,输入验证码,点击下方"注册协 议"仔细阅读后勾选"我已阅读并同意"。所有信息填写完成后点击底部 "提交",系统会自动发送激活邮件到注册邮箱,请查收邮件并点击激活 链接。

【温馨提示】

(1)证件号码为唯一注册证明,无法修改,请核对准确后再提交;

(2)请应聘者保管好用户名密码;

(3)若在注册时应聘岗位类型填写有误,可在注册完成后于个人 中心界面修改。

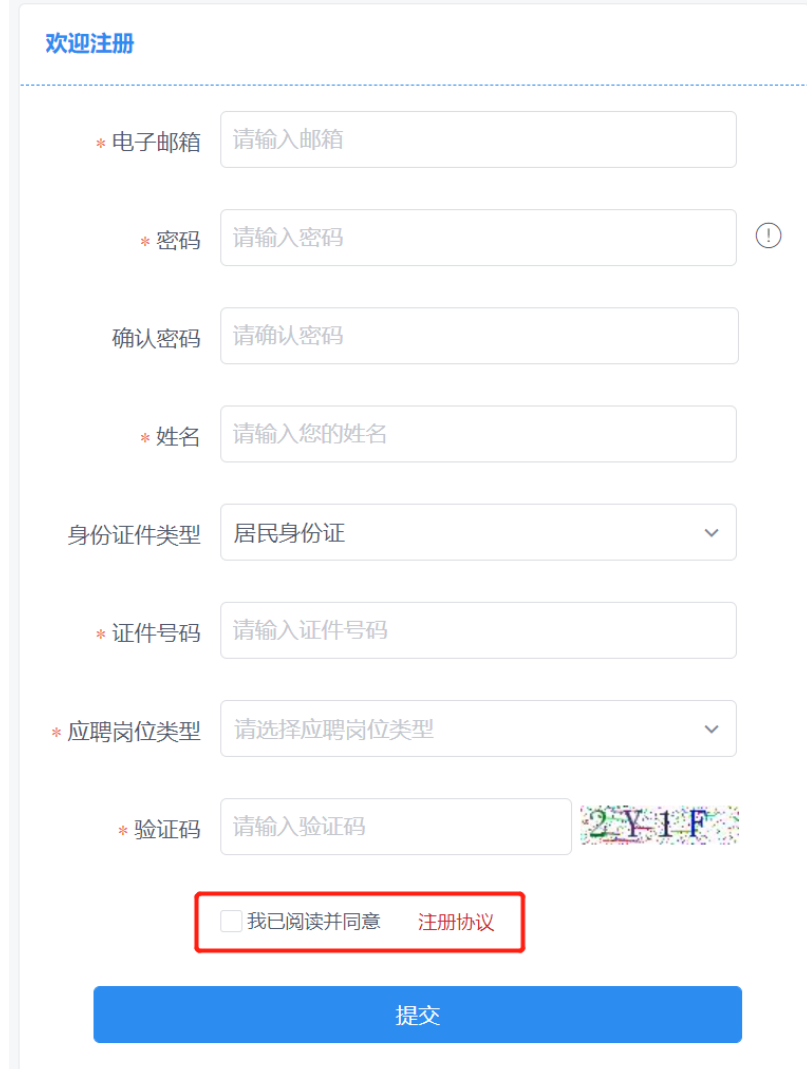

## 上海商学院招聘网帐号激活邮件

您好:

您在上海商学院招聘网的帐号已经注册成功,请点击下面链接激活该帐号:

激活帐号

(二)登录

在任意页面,点击右上角菜单中的"登录"即可进入登录页面,输入 邮箱、密码和验证码,即可登陆账号。如果忘记密码,可点击登陆框中 的忘记密码,通过邮箱重置密码。

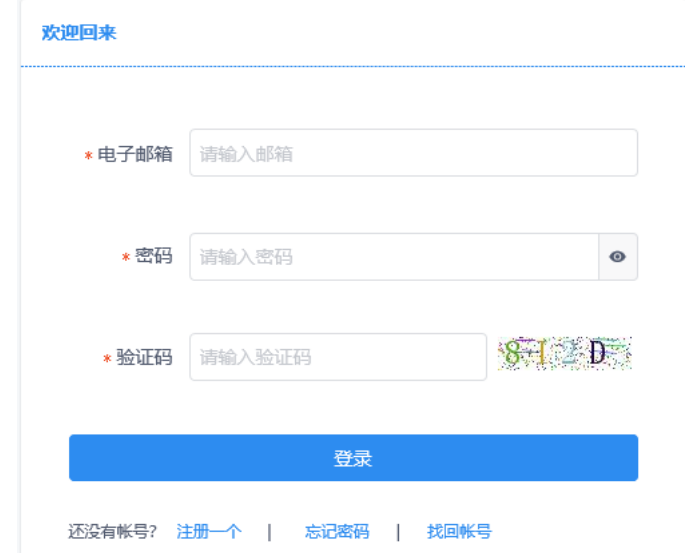

## 二、填写个人简历上传附件材料

(一)填写个人简历信息

登录后请在"我的简历"认真填写详细信息,请确保所填写内容真实 有效。若应聘成功,所有信息将直接转入人员信息库。

1.带"\*"为必填项,点击"?"可杳看提示说明。

2.子集信息维护后请点击右上角"保存",保存成功后已录入内容会 变为灰色,并会有小窗弹出提示保存成功。若有多条记录,可在保存成 功后点击底部"继续添加"。

3.所有简历信息填写完成后可点击"我的简历"右侧"预览"进行杳 看预览和下载。

4.在申请岗位前可随时修改简历信息,申请岗位后不可修改。

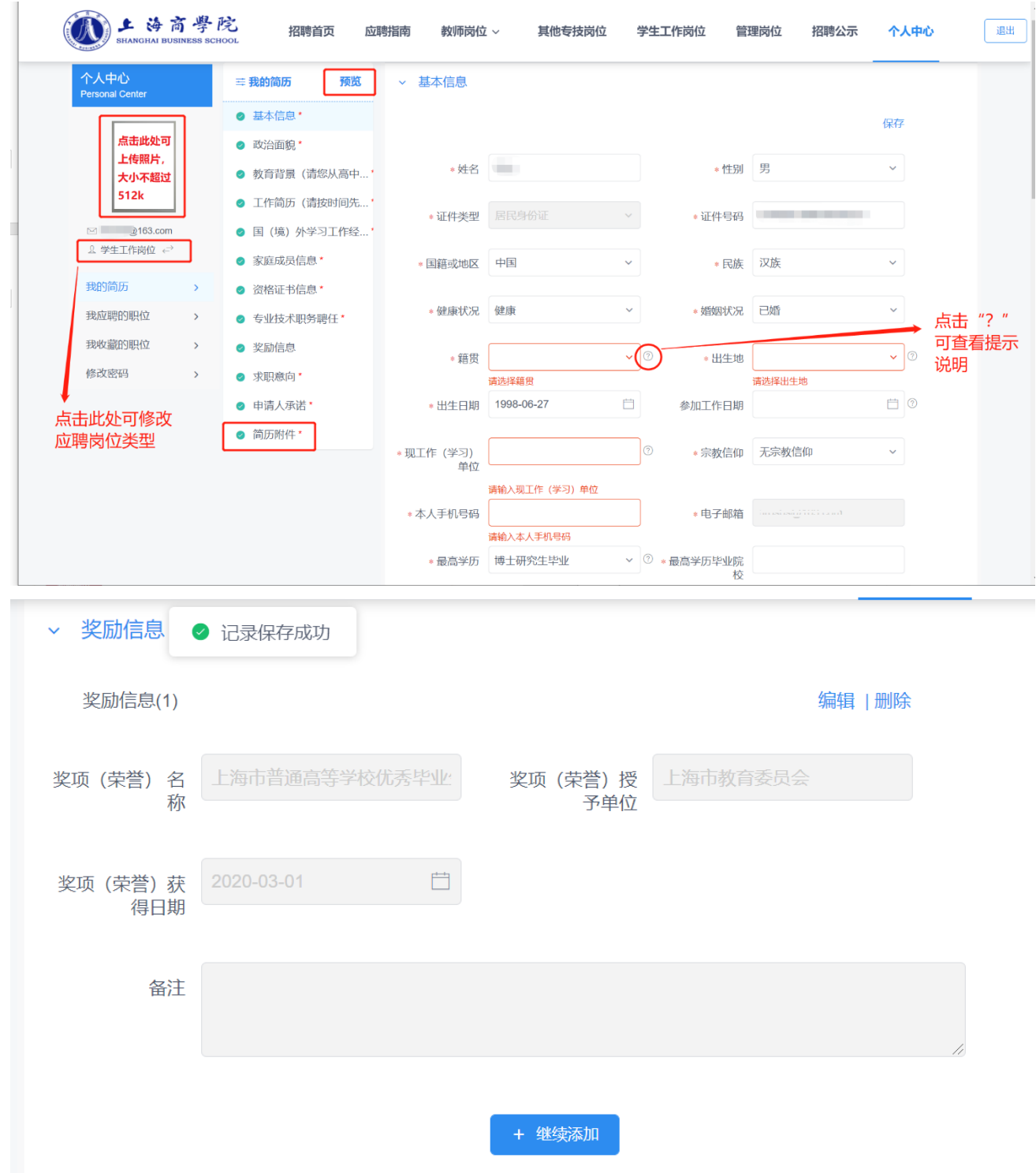

(二)上传简历附件

上传附件原则上为 **PDF** 格式**,**建议使用专业扫描仪对原件进行扫 描,扫描件应平整清晰无阴影。需上传的附件包括但不仅限于个人简历、 各阶段学历及学位证书、专业技术职务聘书、资格证书(含执业从业资

格证书)、代表性成果(不超过 7 个)、有效身份证件(身份证正反面或 护照等)、人员类型材料**\***、其他证明材料(如奖励、荣誉证书等)。

应聘人员应根据自身实际情况在**"**人员类型材料**\*"**端口上传对应 的佐证材料,其中:

【应届毕业生】请上传就业推荐表;

【留学归国】请上传留学回国人员证明或国外学历学位认证书;

【本市社会招聘】请上传户口本扫描件(户口本首页和本人信息 页);

【外省市引进】请上传专业技术职务聘任或岗位等级聘用材料;

【外省市社会招聘】请上传上海市居住证验证截图(请登录上海市 民信息服务网 [www.962222.net→](http://www.962222.net/)居住证→居住证查询);

【博士后出站】请上传博士后证书。

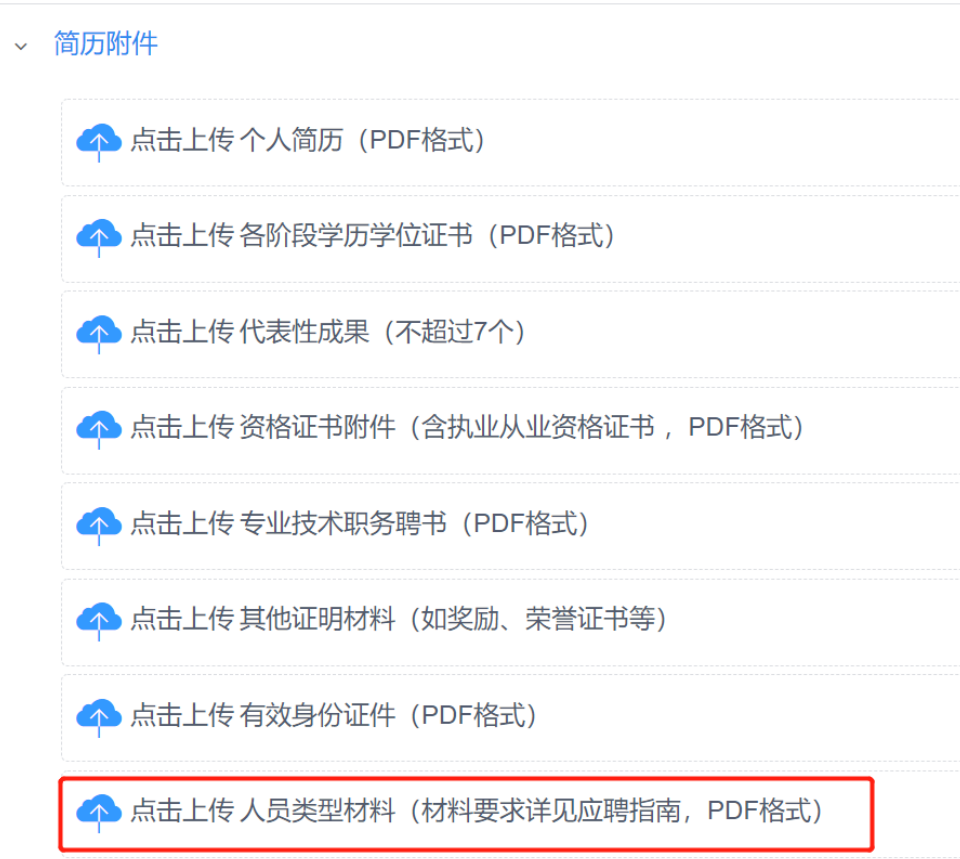

三、申请岗位

应聘者在注册时所选择的应聘岗位类型与已发布岗位的岗位类别 相匹配方可进行申请,每人只能申请一个岗位。

在主页上方点击任一岗位类型即可进入相应类型的岗位汇总页面。 点击岗位名称或"详情"后可进入岗位详情页,点击下方的"应聘"即可提 交应聘申请。

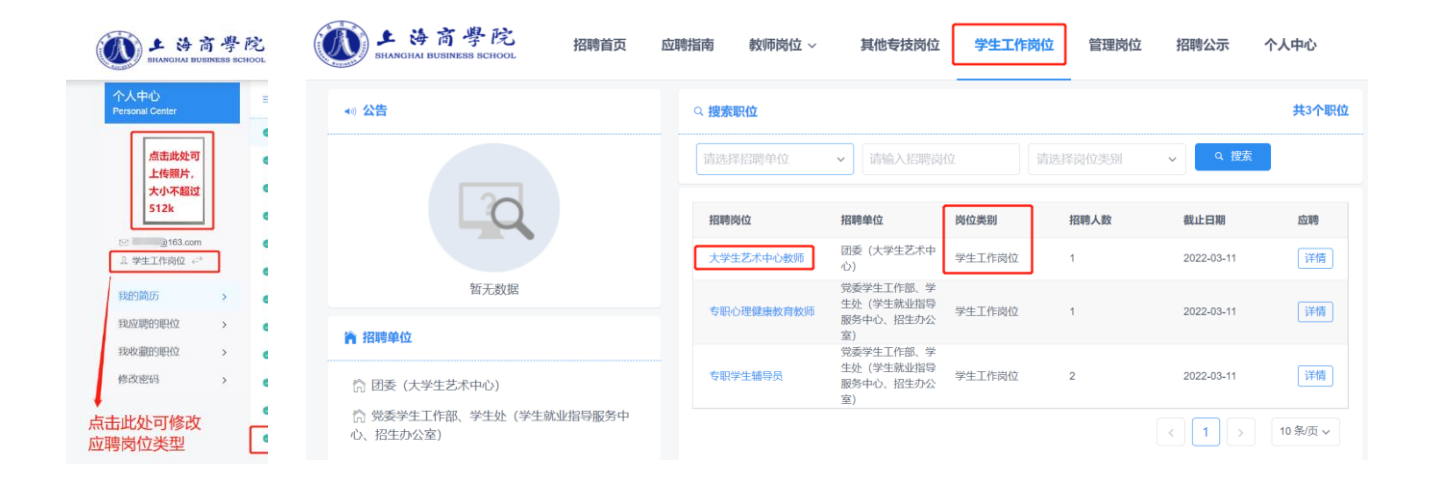

联系邮箱 tw sbs2019@163.com 应聘 收藏 返回 上海高學院 招聘首页 应聘指南 教师岗位 > 其他专技岗位 学生工作岗位 管理岗位 招聘公示 岗位类别 学生工作岗位 招 ● 已成功提交应聘申请! 聘用类型 事业编制 招聘人数 1

## 四、查看申请状态

申请职位后,可点击导航栏"我应聘的职位"查看审核状态。

简历状态为"未处理"时,可点击右侧的取消应聘,此时可对简历进 行修改完善,可重新申请其它岗位。

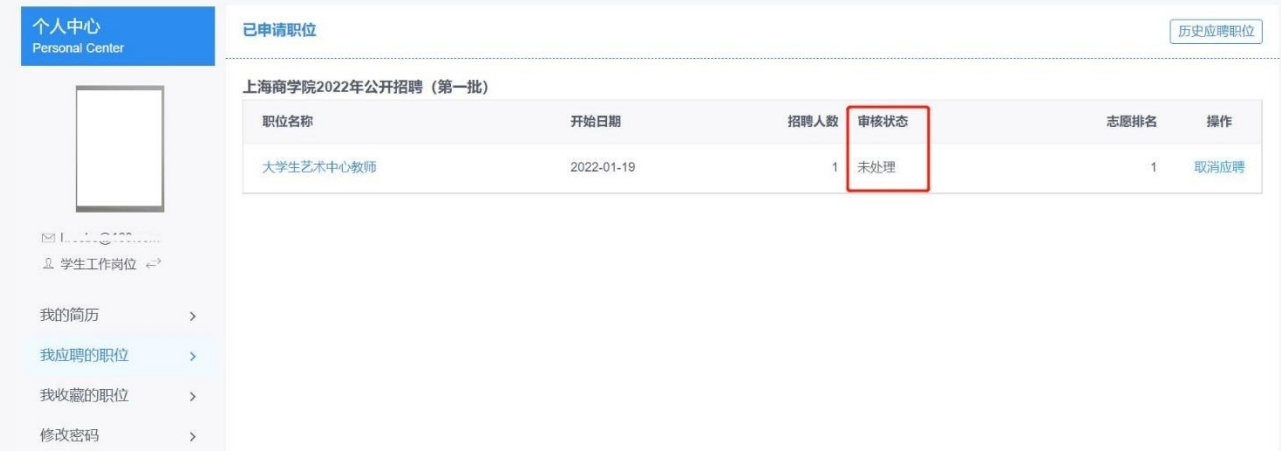